Agricultural Integrated Management System (AIMS)

A web-based decision support tool for watershed management

### **Quick Start Guide**

**(Beta Version)**

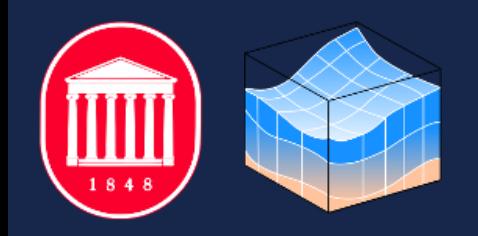

NCCHE, The University of Mississippi | USDA-ARS, National Sedimentation Laboratory October 4, 2023

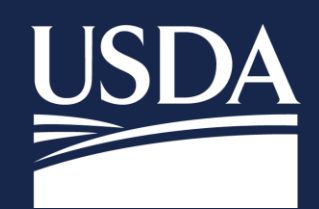

# Connecting to AIMS

### **Create an account**

To create an account:

1. Go to<https://aims.ncche.olemiss.edu/> and click "**REGISTER**" located in the blue bar at the top right of the screen.

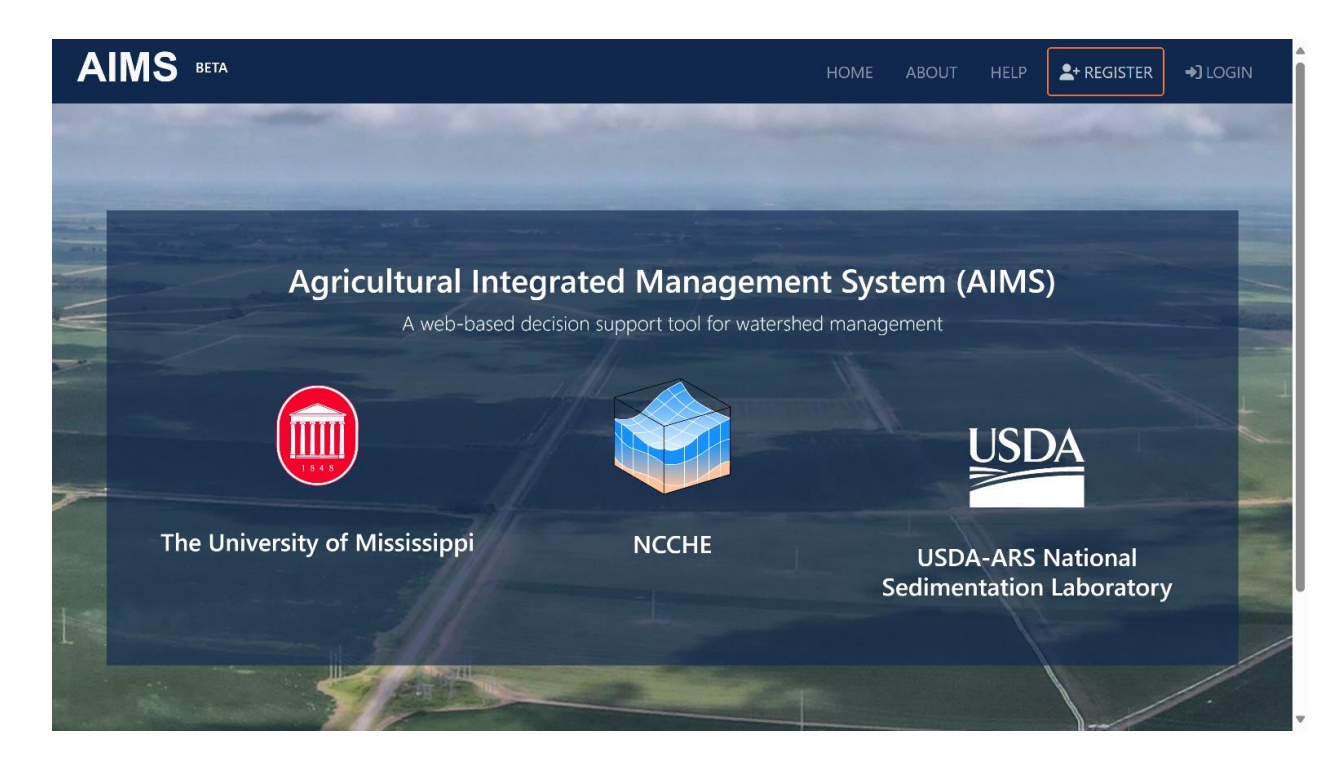

- 2. Complete all the required fields and submit the form.
- 3. Check your inbox for an activation email. Look for an email with the subject "**Confirm your email for the AIMS website**". You must click the link in the activation email to complete the registration process. *Check your spam/trash folders if you don't see it in your inbox.*

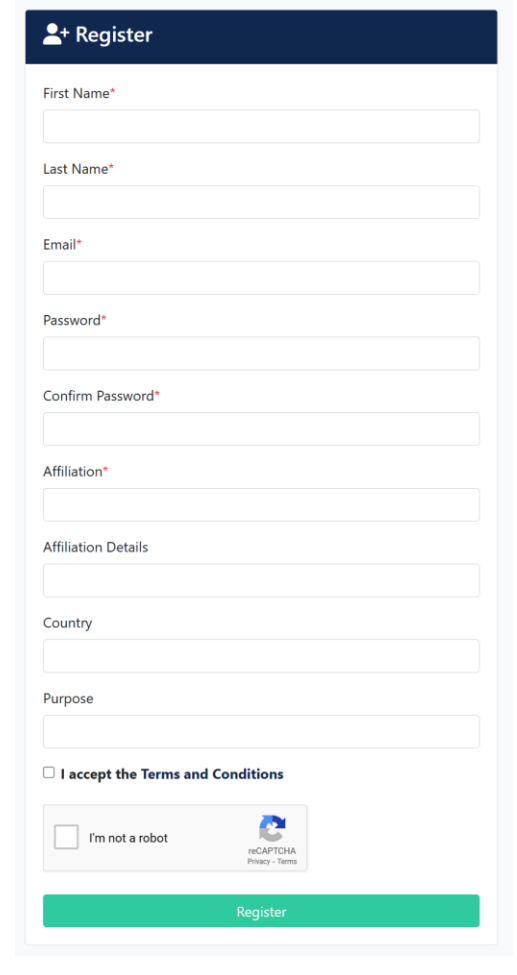

### You are almost there, XXXXXXX@olemiss.edu! Please click here to confirm your account The token expires at 1:11 p.m.

4. You can now log in following the steps below.

## **Login**

To log in to an existing account:

1. Go to<https://aims.ncche.olemiss.edu/> and click "**LOGIN**" located in the blue navigation bar at the top right of the screen.

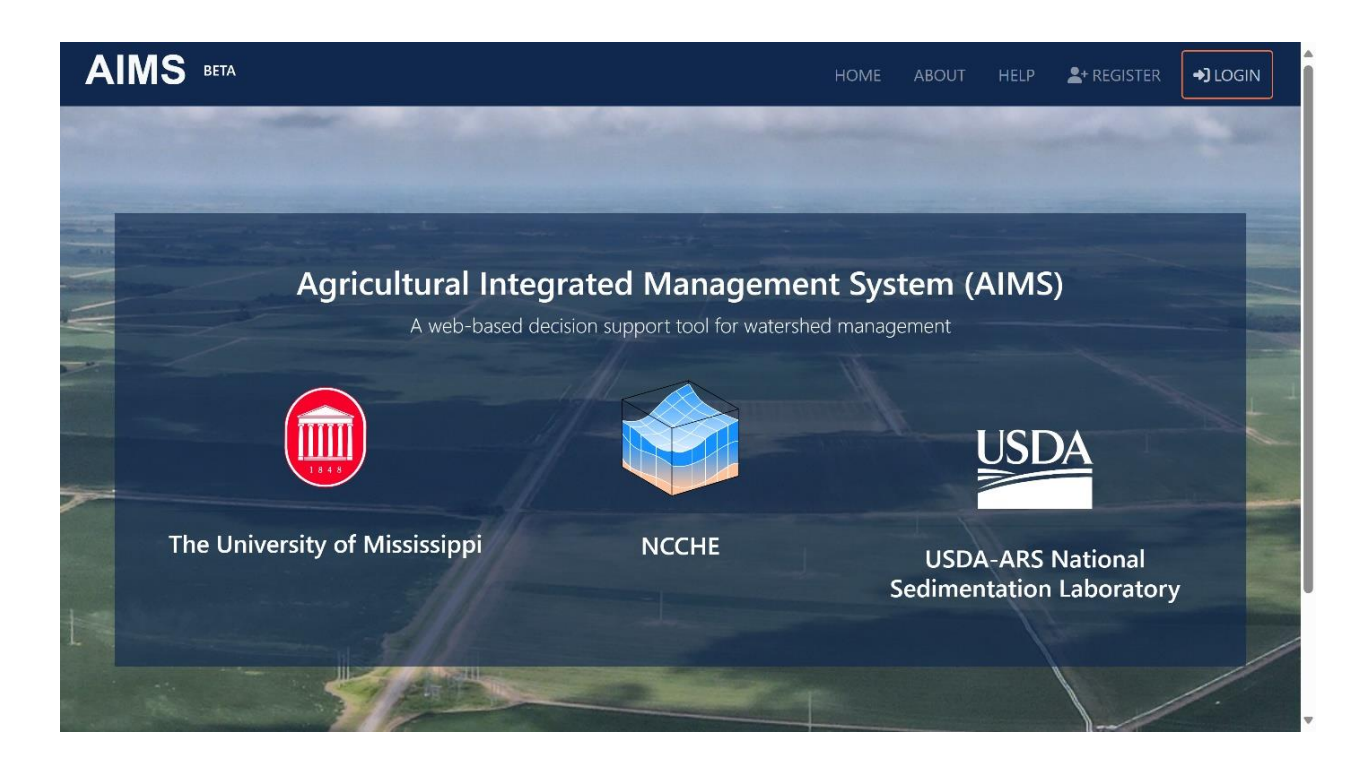

2. Enter your email address (used as your username) and your password.

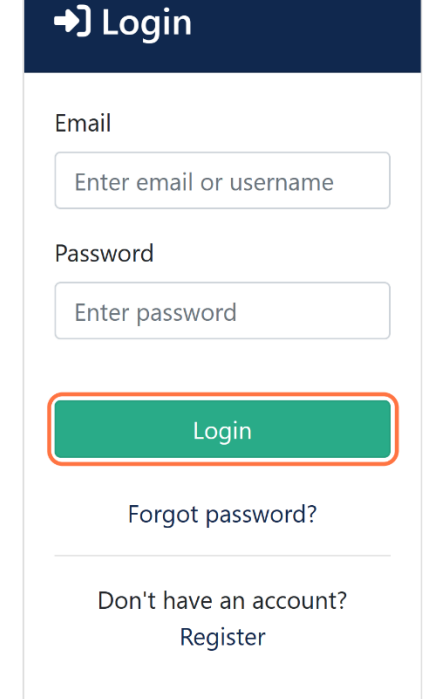

If you have forgotten your password, click on "**Forgot password**" at the bottom of the login form. Follow the provided steps to reset your password.

If you do not have an account yet, you can also choose to click on "**Register**" at the bottom of the login form. Follow the instructions above to create your account.

## **Reset password**

To reset your password:

1. Go to

[https://aims.ncche.olemiss.](https://aims.ncche.olemiss.edu/) [edu/](https://aims.ncche.olemiss.edu/) and click "**LOGIN**" in the blue bar at the top right of the screen.

2. On the login form, click "**Forgot password**".

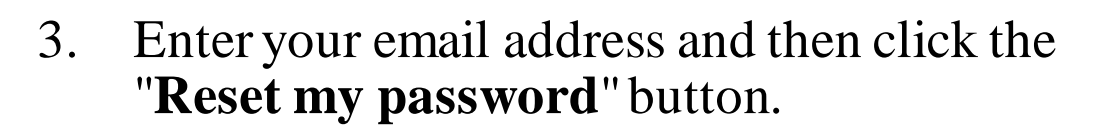

### **Reset Password**

Forgotten your password? Enter your email address below, and we'll email instructions for setting a new one.

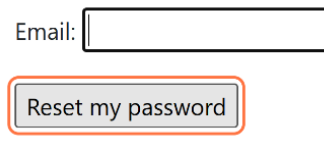

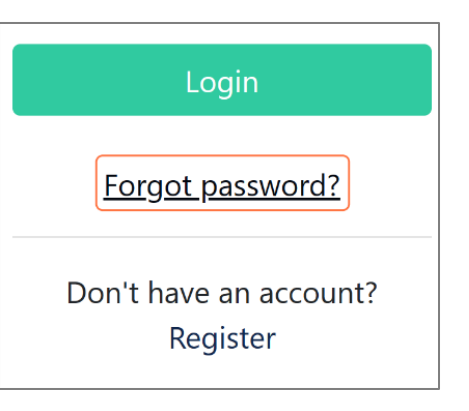

- 4. Check your inbox for an email with subject line, "**Password reset on aims.ncche.olemiss.edu**". It might take a few minutes to arrive. If you do not see it, check your spam folder.
- 5. Open the email and click the password reset link.
- 6. Follow the instructions on the screen to reset your password.

You're receiving this email because you requested a password reset for your user account at aims.ncche.olemiss.edu.

Please go to the following page and choose a new password:

https://aims.ncche.olemiss.edu/accounts/reset/MTE/bvg1ytcdea174864f6efa226d31be2d89f2205/

Your username, in case you've forgotten: myusername@ncche.olemiss.edu

Thanks for using our site!

The AIMS team

## Managing Projects and **Scenarios**

### **Create projects and scenarios**

After logging in, you will be directed to the map page.

To create a new project:

- Click "**Dashboard**" in the top-right blue bar.
- 2. Enter your project name.
- 3. Click the "**New Project**" button.

You'll then be guided to the scenario creation section where you can set up various scenarios.

To create a new scenario,

- Enter your scenario name.
- 2. Click the "**New Scenario**" button.

You can delete or edit project and scenario names following the steps below.

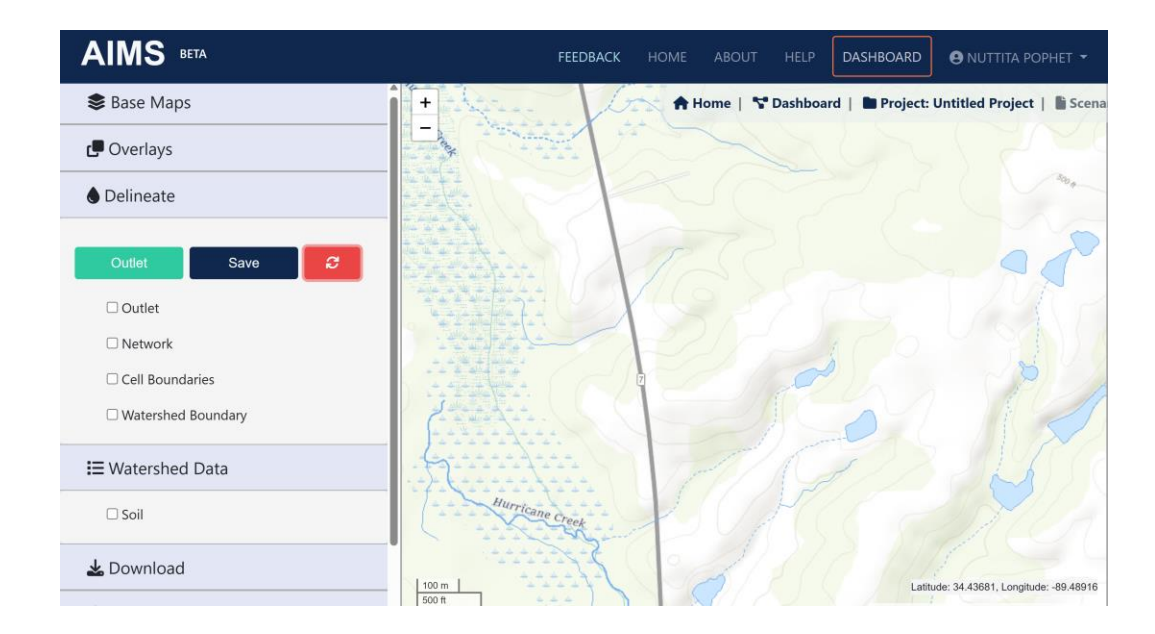

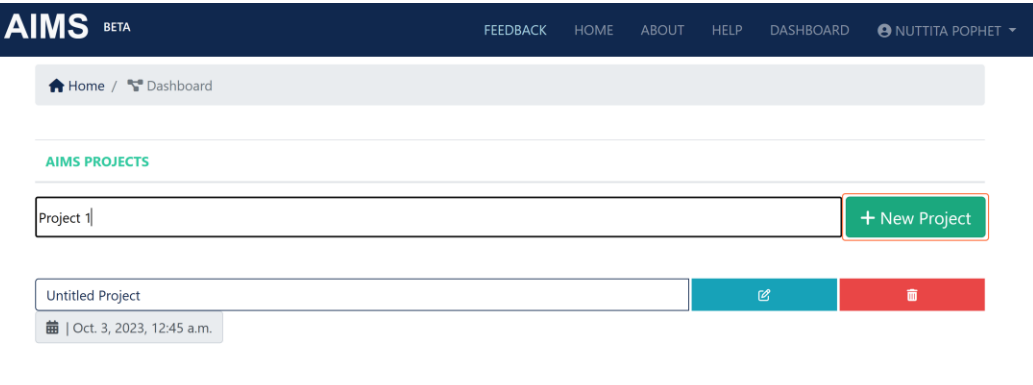

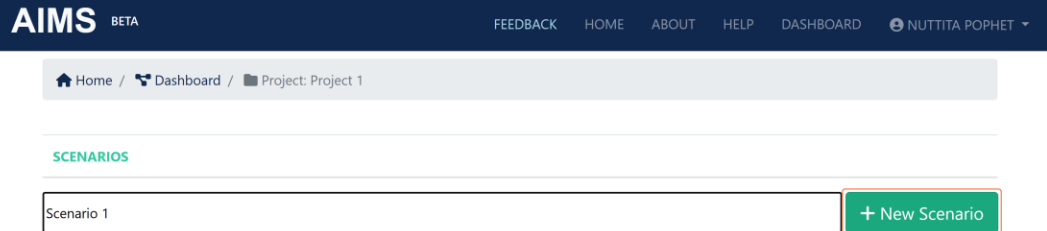

### **Delete/edit projects and scenarios**

Deleting a Project/Scenario:

- 1. Locate the "**Delete**" button, which is highlighted in red.
- 2. Click the "**Delete**" button to remove the project/scenario.

Editing a Project/Scenario Name:

- 1. Click the "**Edit**" button, marked in blue.
- 2. This action will open a "**Change Scenario Name**" window.
- 3. Enter the new scenario name in the provided field.
- 4. To save your changes, click the "**Save Changes**" button.

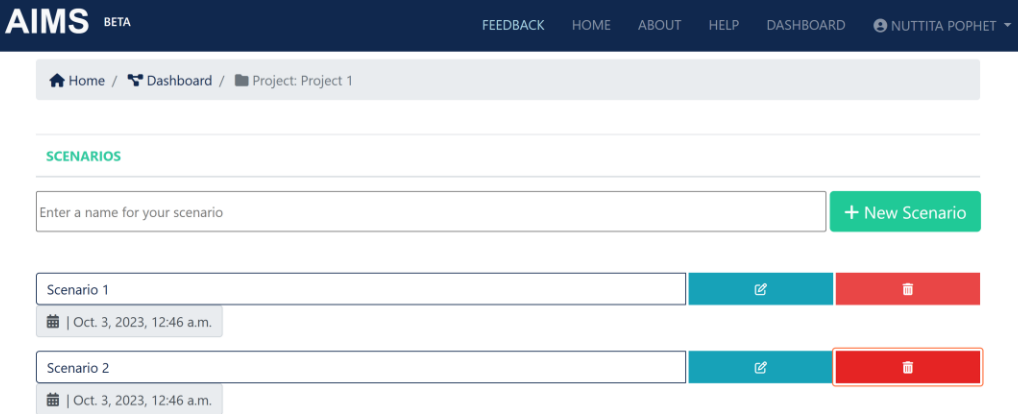

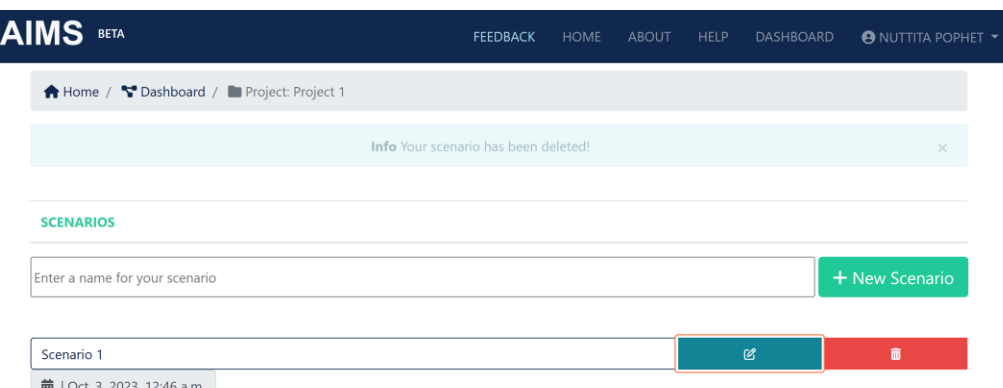

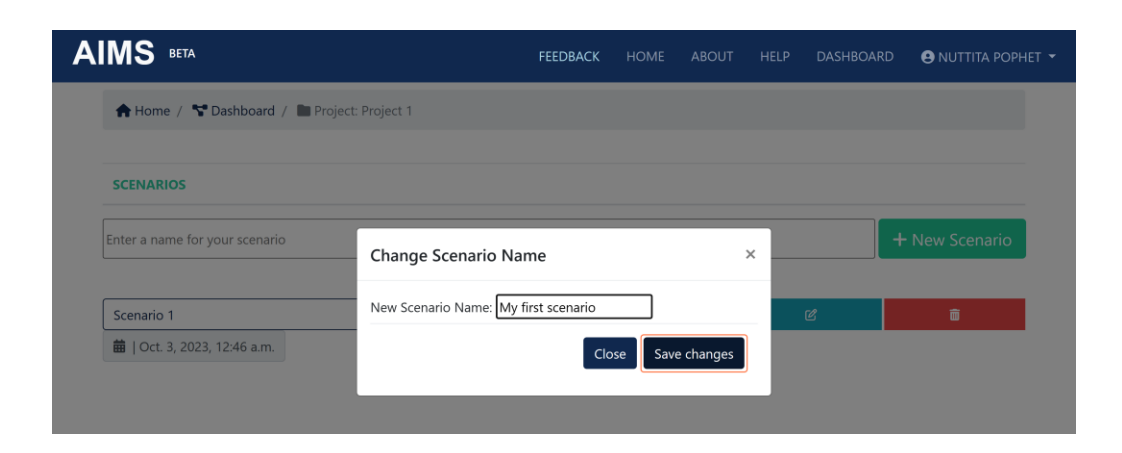

# Navigating the Map Page

### **Base maps**

Once you log in, you will be directed to the map page. From here, you have the option to choose a base map, including:

- 1. Topographic
- 2. Dark
- 3. Gray
- 4. Imagery
- 5. Open Street

Select the base map option that suits your needs.

#### AIMS BETA **S** Base Maps Dashboard **A** Home  $\mathbf +$ Yocona **O**Topographic O Dark Water Vall Tofa Creek  $\bigcirc$  Gray Enid Lake O Imagery O Open Street Overlays estor Skunavkiy **●** Delineate **i** Watershed Data 393 ft Lownload Grenada L atc his Viktlife Grenada Simulation C amp McCair **E** Results Grenada **10 km** Latitude: 34.19681, Longitude: -90.29572  $5<sub>mi</sub>$

Leaflet | NCCHE, University of Mississippi | USDA-ARS

### **Overlays: USGS Stream Network**

In the "**Overlays**" tab, the "**USGS Stream Network**" is automatically enabled as the default option.

You can toggle this layer on or off to either display or hide it.

This stream network is useful for assisting in the selection of an outlet for watershed delineation.

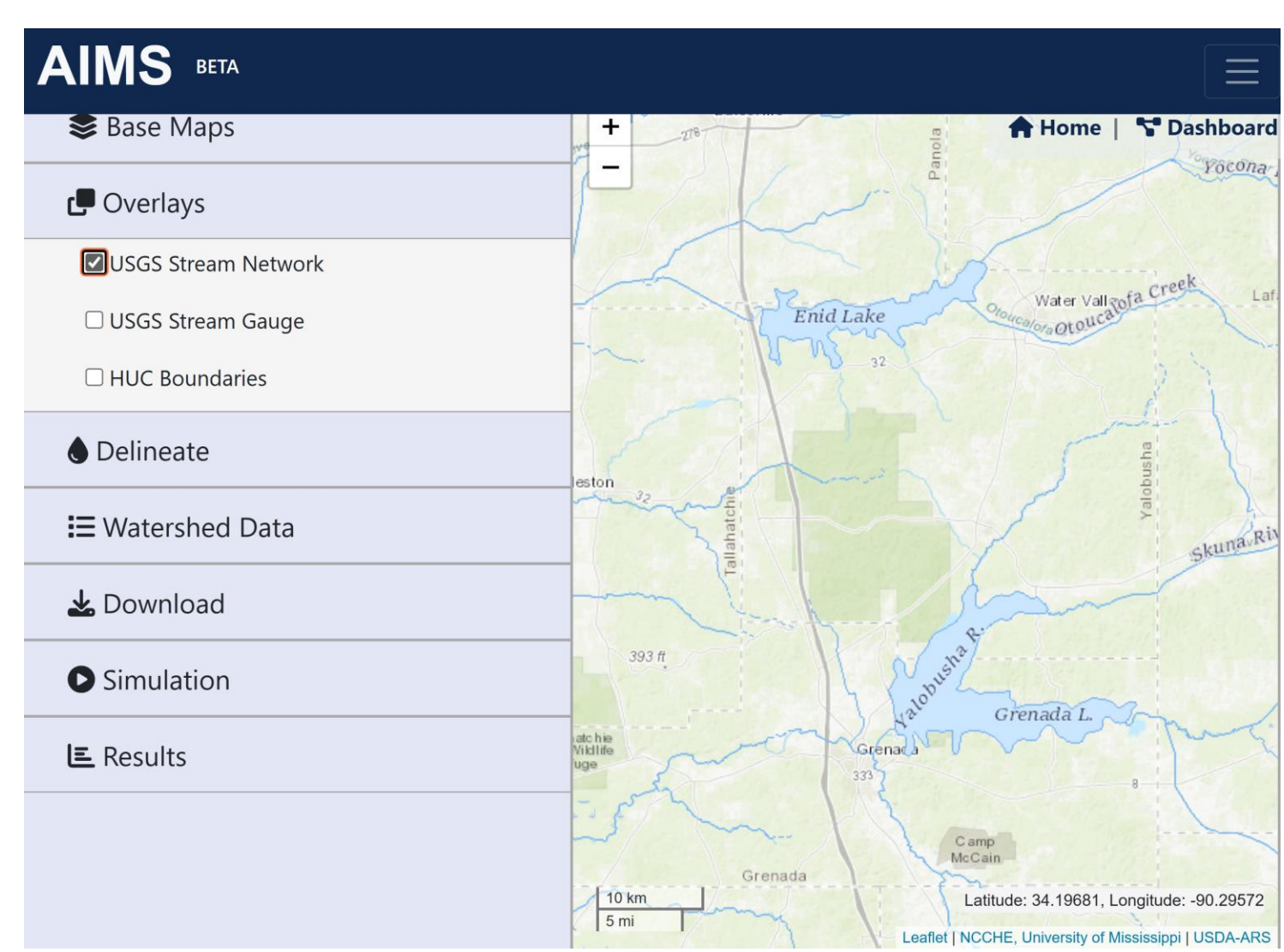

## **Overlays: USGS Stream Gauge**

You can turn on the "**USGS Stream Gauge**" layer to see stream gauge locations (indicated by orange dots) on the map.

To view detailed information about a specific gauge station, click on the station (orange dots). This will display a description that includes the Site Number and Station name.

Additionally, you can click on a provided link to visit the gauge station's page on the USGS website.

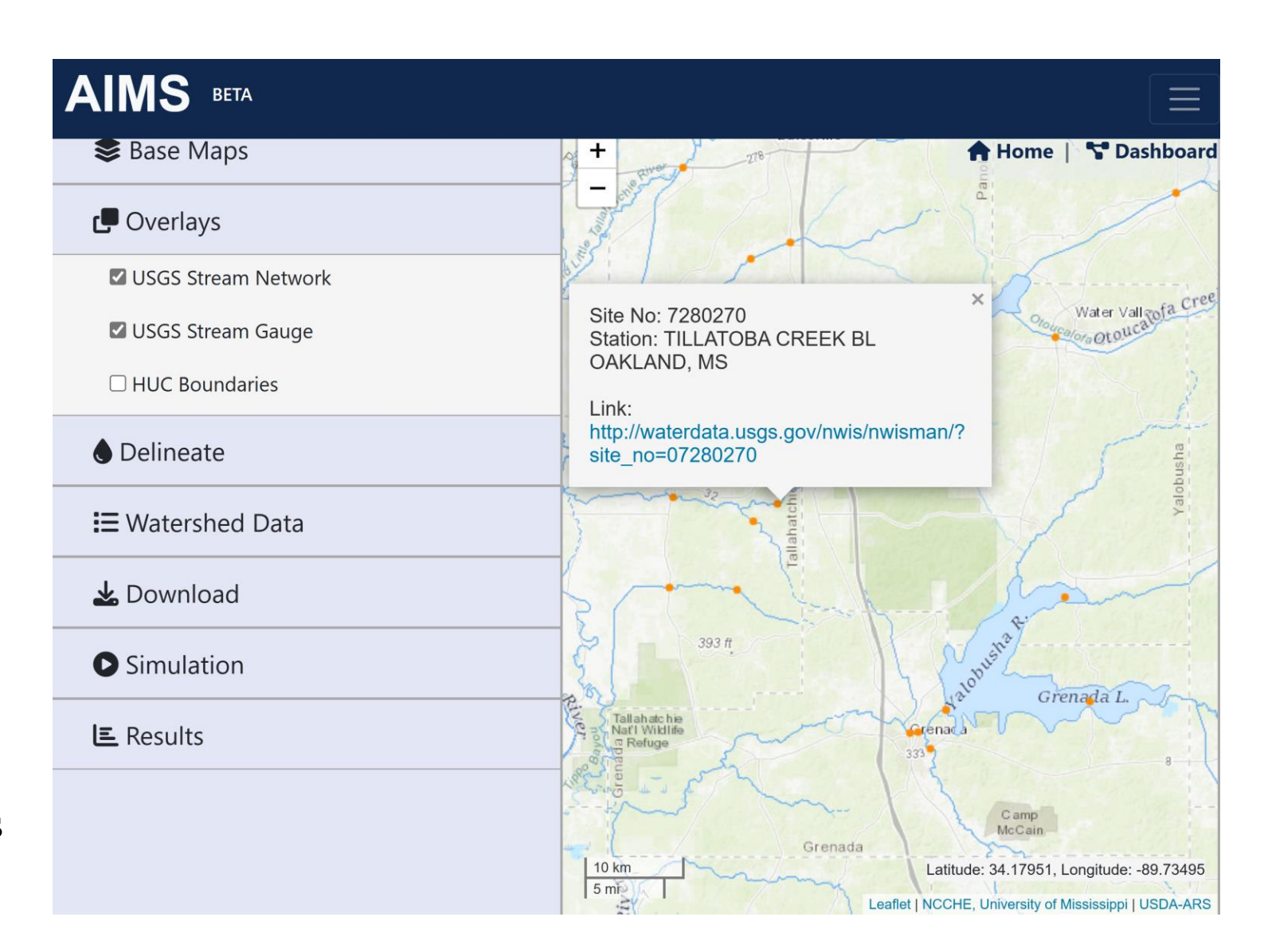

To display HUC (Hydrologic Unit Code) boundaries on the map, you can turn on the "**HUC Boundaries**"layer. The HUC boundary level displayed depends on the current zoom level.

### **Overlays: HUC Boundaries**

To access additional information about a specific HUC boundary, simply click on it. The popup window will display details such as the HUC ID, Name, and the State(s) associated with it.

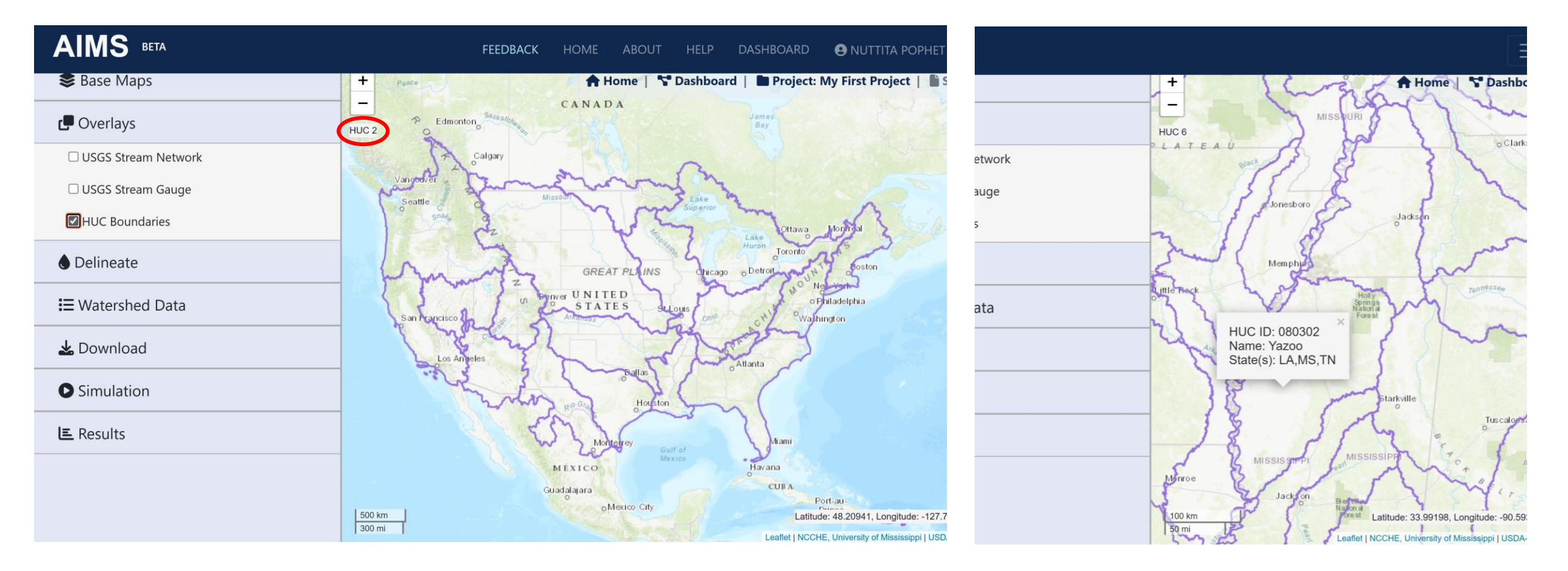

## Watershed Delineation

### **Watershed Delineation** Once the system has completed the watershed delineation,

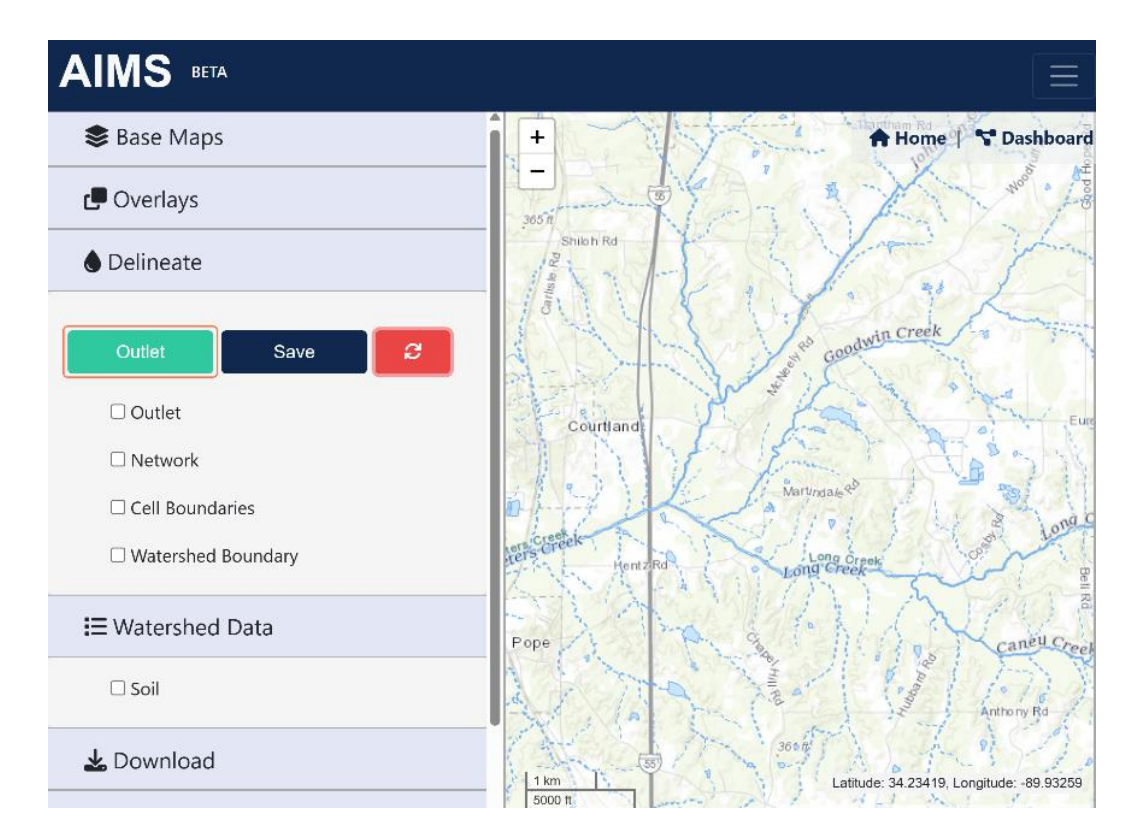

To delineate a watershed, follow these steps::

- 1. Click on the "**Outlet**" button.
- 2. Use the map to navigate to your chosen outlet location. You can use the USGS Stream Network as a guide to help you locate the outlet.
- 3. Once you're at the desired spot, click on that point on the map.

you will see the outlet marked as a black dot and the watershed boundary displayed on the map.

Note that the red cross indicates your clicked location. The system finds the nearest reach to the clicked point and the watershed draining to that reach.

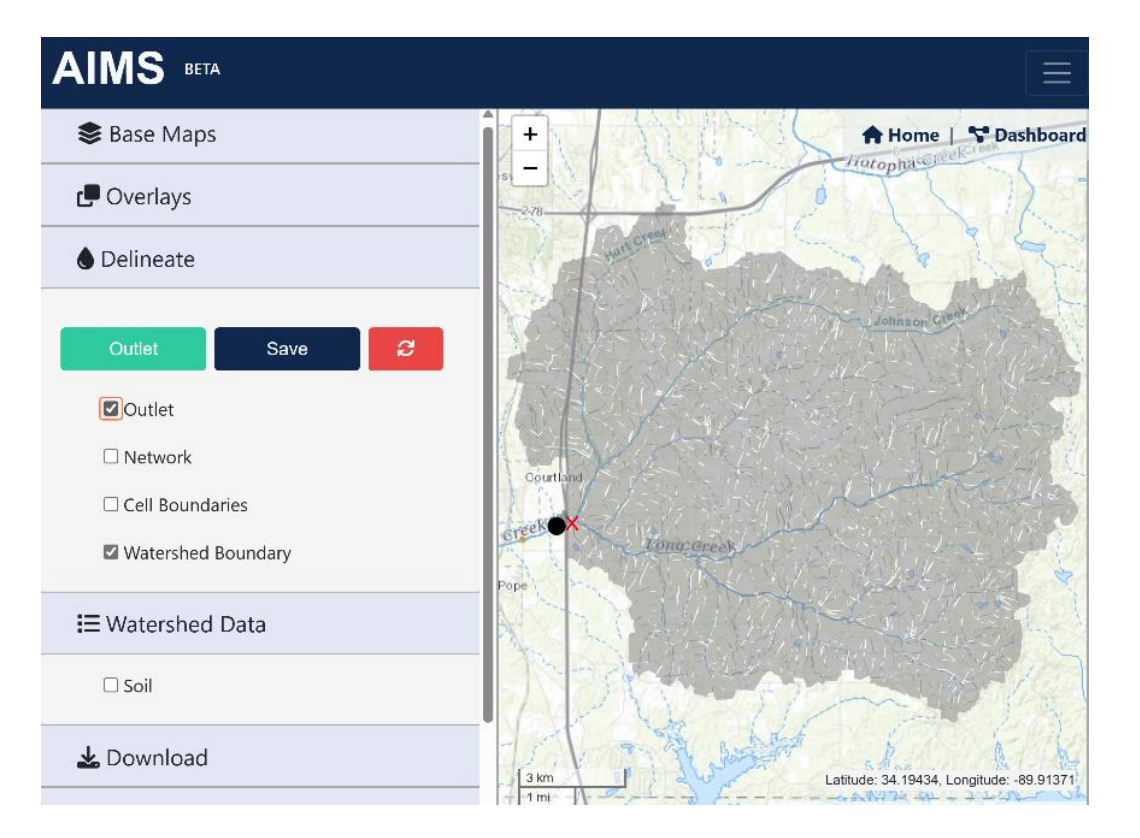

### **Watershed Delineation**

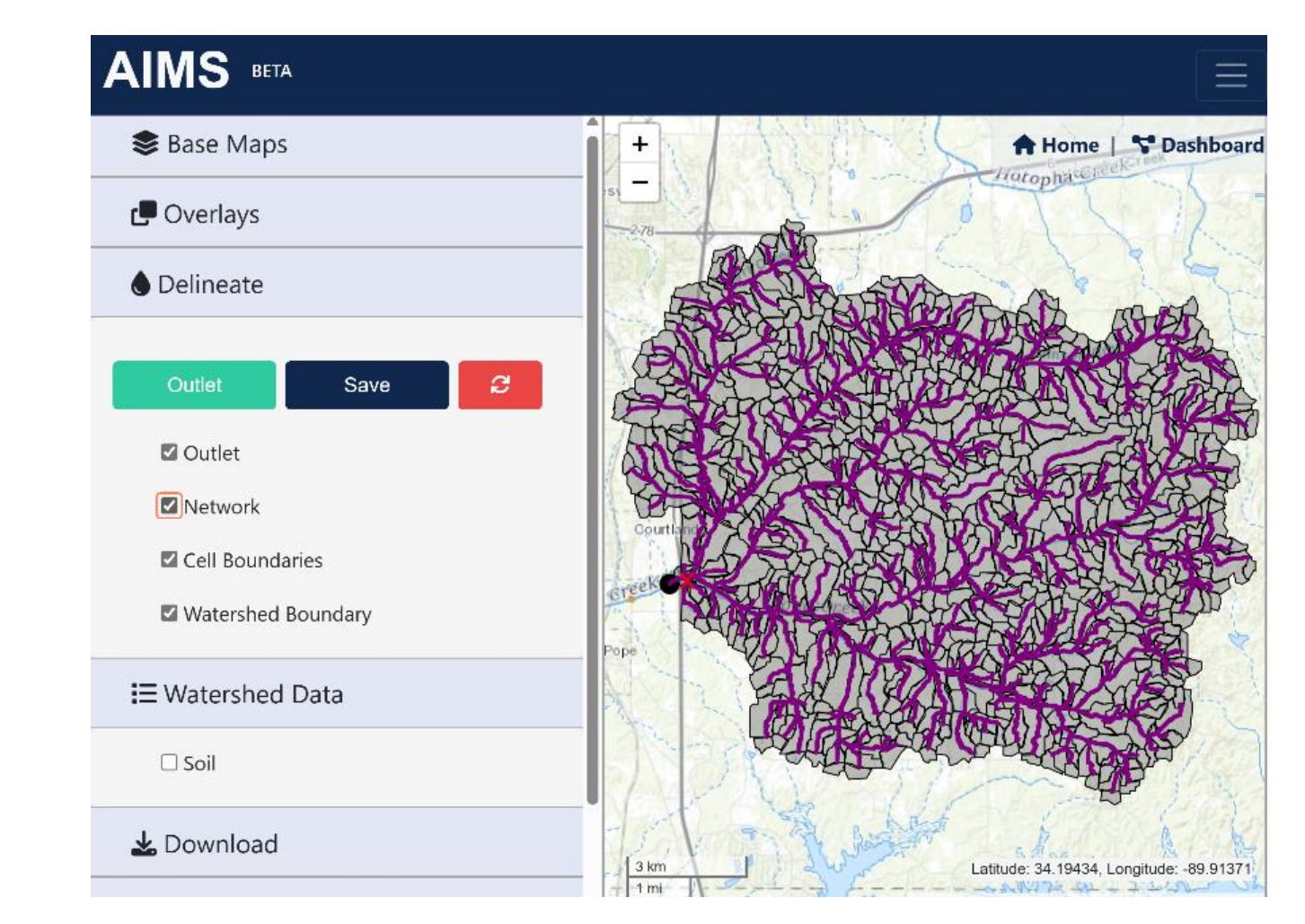

To view the network and cell boundaries, turn on the "**Network**" and "**Cell Boundaries**" options.

Click on the "**Save**" button to save the project and scenario. You can view and edit your projects and scenarios in "**Dashboard**"

To clear all the delineation data, click the refresh  $\left( \begin{array}{c} \bullet \\ \bullet \end{array} \right)$  button.

## Watershed Data

### **Watershed Data**

You can visualize soil data by following these steps:

- 1. After you have delineated the watershed, navigate to the "**Watershed Data**" tab.
- 2. Click on the "**soil**" option.

This action will display the soil map for your watershed, including information about the soil texture.

To see specific attributes (Cell ID, Mukey, Soil Texture, Area, Elevation, and Avg Slope) for individual cells within the delineated watershed, hover your mouse over those cells.

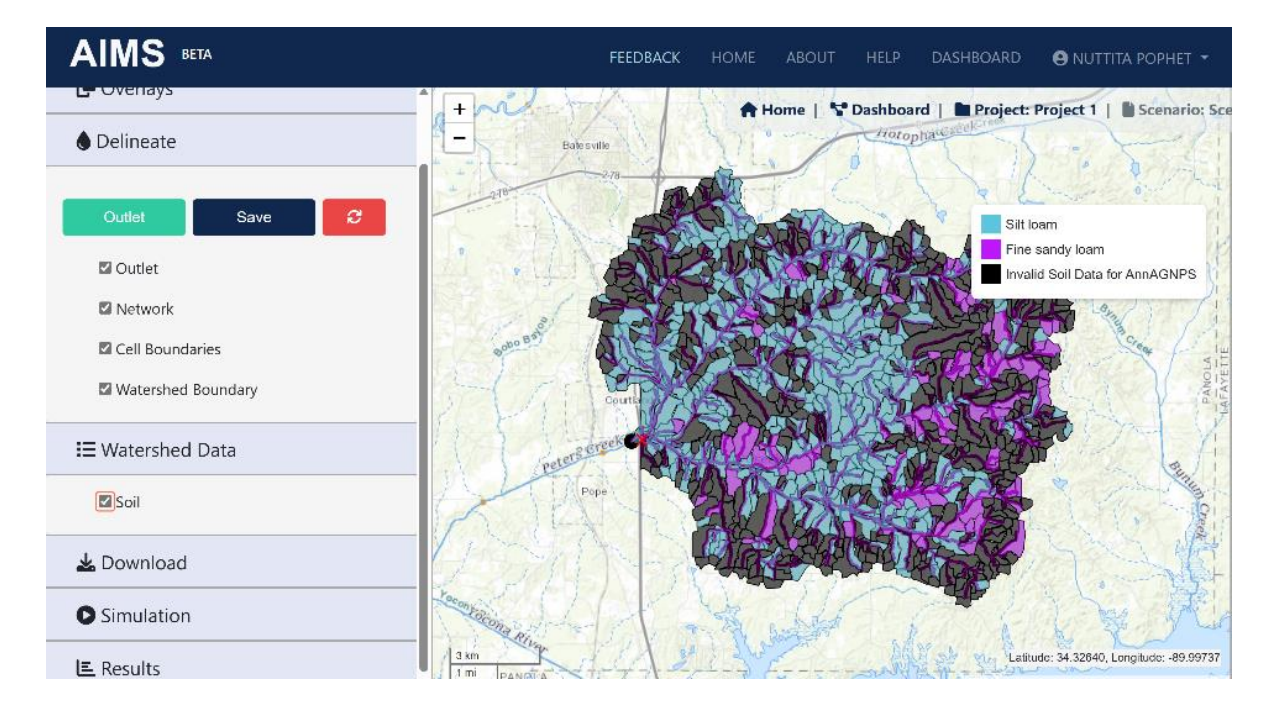

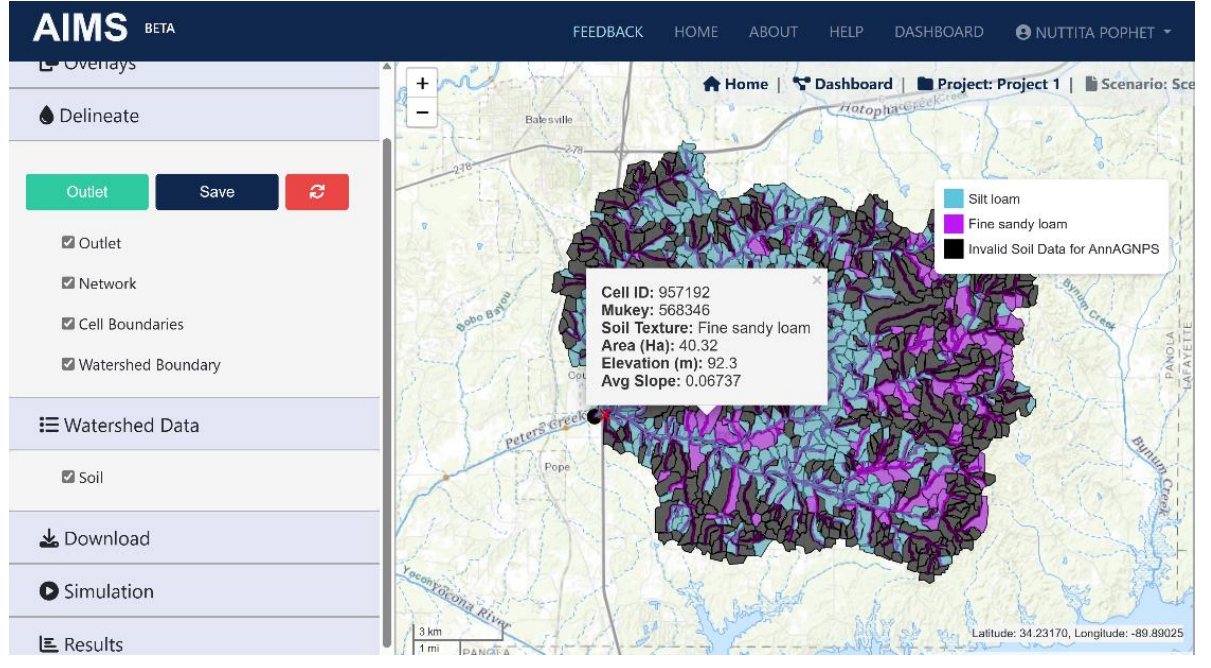

# Downloading the Data

### **Download**

To get started with downloading, follow these steps:

- 1. Go to the "**Download**" tab.
- 2. Find the "**Download**" button and click on it.

A download window will appear. In this window, you will see options for downloading data in GeoJSON format. You can currently download data for "**Outlet**," "**AnnAGNPS Cells**," and "**AnnAGNPS Reach**."

To complete the download, simply click the "**Download**" button within this window.

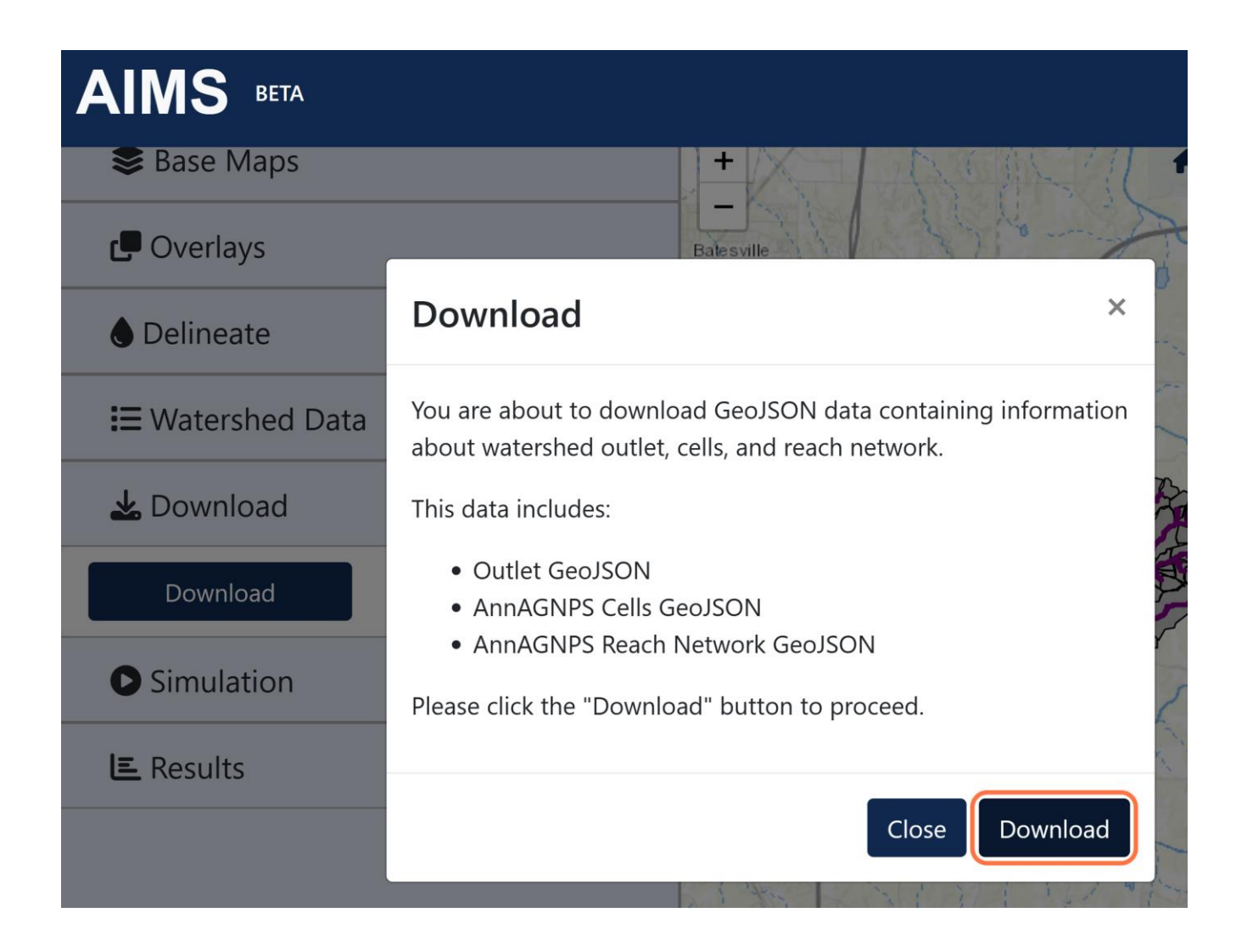

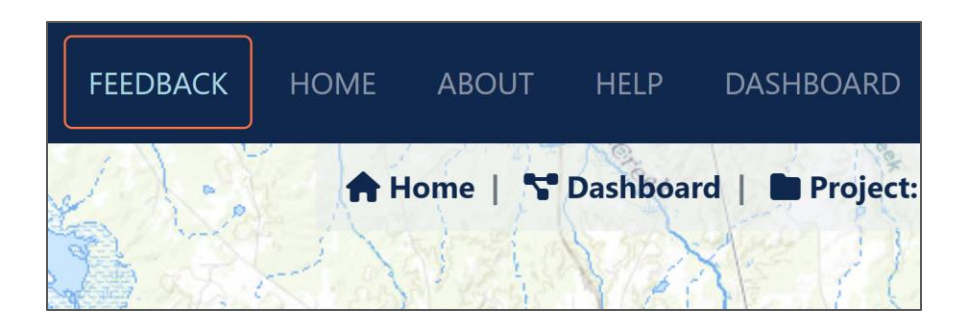

To provide us with feedback on using AIMS, please click on **"FEEDBACK"** in the top-right blue bar.

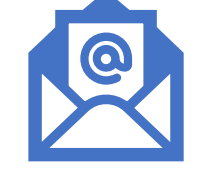

If you have any questions about AIMS, please contact us at [aims@ncche.olemiss.edu](mailto:aims@ncche.olemiss.edu)